## T O P C O N

## GTS-230N 光波

# 簡易操作說明

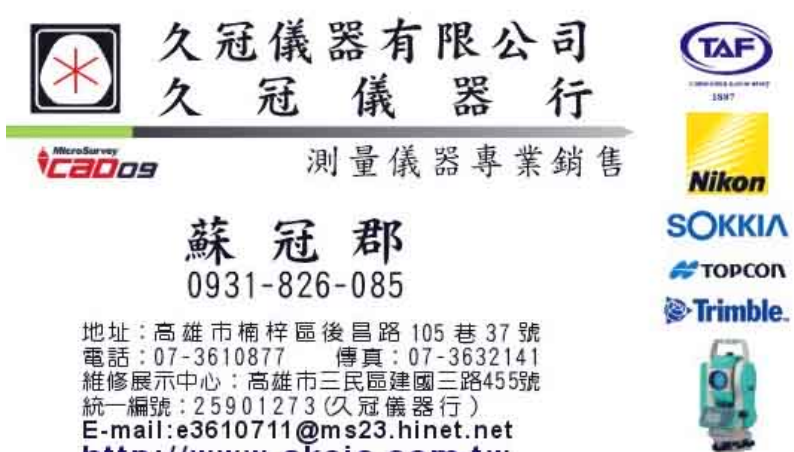

http://www.skcic.com.tw

按 MENU 鍵 按 F1:觀測記錄(記錄器) 檔案選定(選擇檔名) 按 F1 輸入檔名 或 按 F2 顯示檔名 下一 接 F1:測站點設定(測站輸入)<br> **開**號: 2000<br>
[D: The Hotel Hotel Hotel ID: 註記 儀器高: 輸入儀器高 輸入 搜尋 記錄 座標 搜尋 記錄 輸入點號,儀器高 按 F4 座標 (輸入測站座標)

下一頁按 F3 座標(輸入座標) (ENT) 下一頁按 記錄 (是)

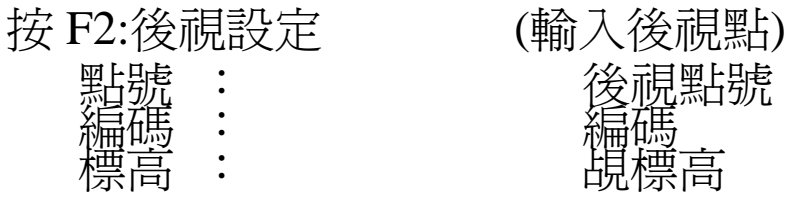

 輸入 歸零 觀測 後視 F1 F2 F3 F4 輸入點號,覘標高後、照準後視點。 若後視只歸零 、 可按 F2 歸零鍵 、 直接歸零 或 按 F4 後視 (輸入後視點資料)、 顯示或方位 按 F3 觀測 按 角度或按 斜距或按 座標

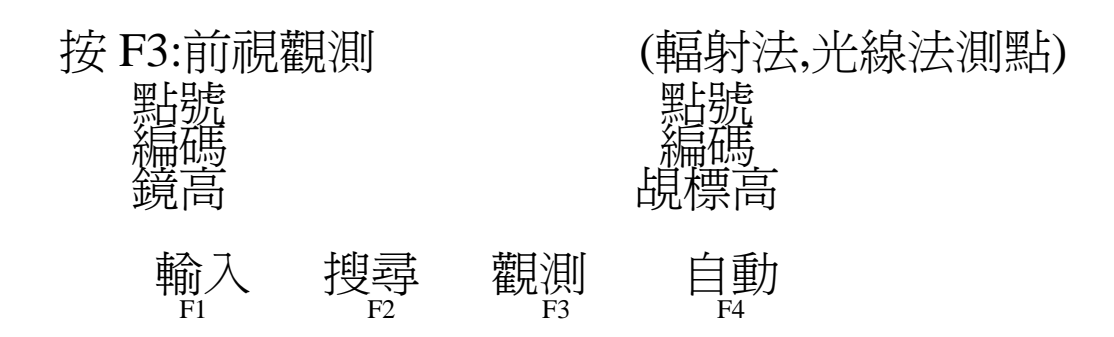

P2

按 F3 觀測(測距) 、 再按 F2 (測斜距)

下一次按 F4 自動(ALL)、即可儲存測量資料、(重覆上列動 作即可)。

#### 座 標 放 樣

按 MENU 鍵

按 F2:放樣

檔案選定(選擇檔名)

按顯示 (選擇檔名)、 按 確認

按 F1: 測站資料(測站輸入)

測站點

**黑占别起:\_\_\_\_\_\_\_\_\_\_\_** 

輸入 顯示 座標 確認 \*若已有座標檔可直接 F1 輸入點號

或是按 F2 顯示、選擇點號座標

P3

或是按 F3 座標 、直接輸入座標 、下一頁輸入儀器高。 按 F2: 後視 (輸入後視點)

後視

點號: 輸入 顯示 方位 確認 F1 F2 F3 F4

重覆\*上列動作即可

會出現 後視

方位角:78°41'24"

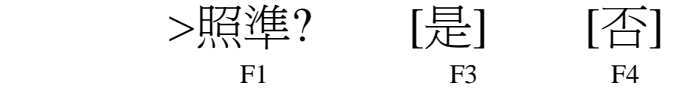

照準後視點後按 F3 [是]鍵即可 按 F3:放樣執行

放樣

**黑上别起 : \_\_\_\_\_\_\_\_\_\_**\_ 輸入 顯示 座標 確認 F1 F2 F3 F4 重覆\*動作 下一頁輸入鏡高 反算值 出現 HR= 74°03'17"(方位角) HD= 7.280M (距離)

角度 距離 --- ---  $F_1 \rightarrow F_2$   $F_3 \rightarrow F_4$  按 F1 角度 點號: 出現 HR: 74°03'17"  $dHR: 0$ 

距離 ---- 座標 ---- F1 F2 F3 F4

調整度盤使 dHR: 0 、 即是要放樣之方位。 按 F2 距離 (對準稜鏡) 使 dHD: 0 即是要放樣之距離 完成後按 F4 次點 ,即可做下一點座標放樣。

### 後 方 交 會

按 MENU 鍵

按 F2:放樣

檔案選定(選擇檔名)  $FN:$ 

P4 輸入 顯示 略過 確認 F1 F2 F3 F4 按 F1 輸入 按 F4 確認 或按 F2 顯示(選擇檔名) 按 確認 選擇 2/2 頁 按 F2:補點觀測 下一頁 按 F2: 自由測站法 輸入新點名 補點觀測 **黑片别定:** 下一頁 輸入儀器高 \*下一頁 第一測點 點號: 輸入 顯示 座標 確認 F1 F2 F3 F4

F1 輸入已知點號資料 或按 F2 顯示

下一頁輸入鏡高

>照準? 角度距離

按 F3 角度(測角)

 F4 距離(測距) 都可(照準已知點) 下一頁重覆\*動作(最多可 7 點)

下一頁 F1:原資料

F2:實測計算

按 F2, 按 F4, 按 F4 NEZ 按 YES 鍵儲存即可

### 找 座 標 資 料

按 MENU 鍵

按 F3:資料管理

按 F2:搜尋 (尋找)

下一頁 F1:觀測資料 F2:座標資料

下一頁 選擇檔名

- 按 顯示 選擇檔名 按 ENT
- F1: 從第一點查詢
- F2: 從最後一點查詢
- F3: 指定點查詢

#### 資 料 傳 輸

按 MENU 鍵

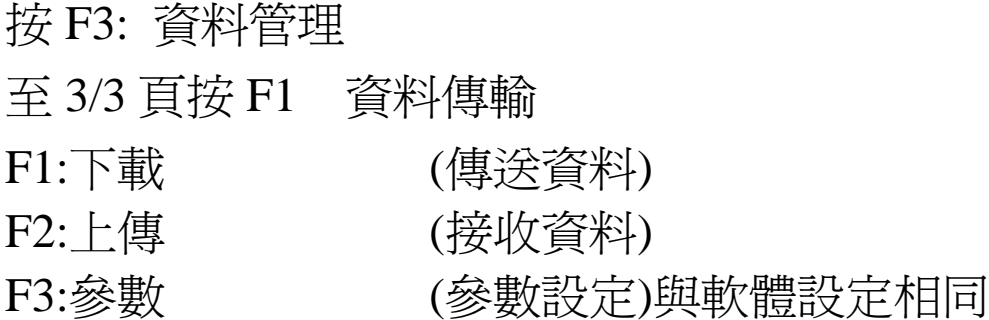

 下載 SEND DATA F1:MEAS. DATA (測量資料) F2:COORD. DATA (座標資料) F3:PCODE DATA (編碼資料) 上傳 LOAD DATA F1:COORD. DATA (座標資料) F2:PCODE DATA (編碼資料) 參數 COMM. PARAMETERS (參數設定) 傳輸參數設定為:

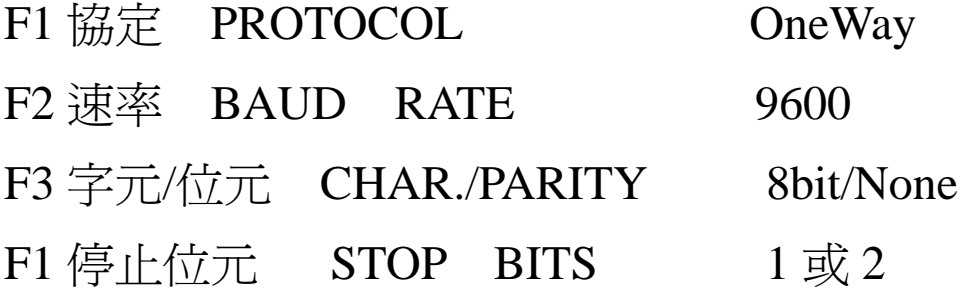

#### 附註:請注意傳輸設定**(COM1** 或 **COM2)**

- 資料下載 (測量資料傳輸) 按 F1: 測量資料 下一頁 按 F1 輸入檔名 或 按 F2 顯示 選擇檔名 ENT 下一頁 出現 測量資料下載 >確認? [確認] [否] F3 F4 按 F3 確認 鍵即可
- 附註:按 F3 YES 鍵前,(傳輸軟體)要先按下載才可 若是要傳輸座標資料也參照上列部驟即可

資料上傳 (上傳座標資料)

按 F1 輸入新座標檔名

出現座標資料上傳

>確認? [確認] [否] 按 F3 確認 鍵即可

(傳輸軟體)再按上傳即可(請注意 N,E 或 E,N 格式) 若是要傳輸編碼資料也參照上列部驟即可

### 檔 案 刪 除

按 MENU 鍵 P7

按 F3: 資料管理

至 1/3 頁 按 F3 鍵 檔案維護

按 F3 鍵 刪除 (即可選擇要刪除之檔案)

下一頁 按 F4 鍵 是 確認即可

#### **\*\*** 若是要刪除全部檔案資料 **\*\***

可至 3/3 頁 按 F2: 初始化(格式化)

按 F3 鍵 全部 下一頁

按 F4 鍵 是 確認即可(若不要刪除全部資料請勿格式化**)**